使用方法の説明 /////////////////////////////////////////////////////////////////////////// // // 使用方法の説明 // // まえがき // 使用上の注意 // 内容物 // 代金の支払方法 // 連絡先 // 仕様 // 更新履歴 // インストール方法 // 使用方法 // 終りに // //////////////////////////////////////////////////////////////////////////// まえがき

 この「ちょいツール Release J4.1」に含まれるツールは、エーアンドエー株式会社より販売されているMiniCAD/VectorWorks のプラグインツールです。 使用するにあたって、MiniCAD/VectorWorks の Ver.12.0 以降のバージョンが必要です。 VectorWorks Ver.12.0 より前のバージョンでの動作保障はいたしません。

///////////////////////////////////////////////////////////////////////////

### 使用上の注意

///////////////////////////////////////////////////////////////////////////

 VectorWorksのPlug-InsフォルダまたはユーザーPlug-Insフォルダにこのパッケージに含まれるツールファ イルと同名のファイルが存在するときは、どちらかのファイル名を変更してご利用ください。 既存のツールファイルを上書きし、ご利用者の被る障害などの責任は負いかねますので、予めご了承く ださい。

 ある特定の解凍ツールでこのパッケージを解凍した場合,ファイル名が判読できなくなる障害が起る可 能性があります。これは,解凍ツールに依存する不具合ですので,当方では対処しかねます。 もし,ファイル名が判読できなくなった場合は,他の解凍ツールを利用するか,解凍後のファイル名を リネームしてご利用ください。このパッケージに含まれるVectorWorksツールファイルのファイル名は, このファイルの「内容物」の項に記す通りです。

 稀にツールで描画している最中あるいは描画後に、画面上に描いた覚えの無い図形が現れたり、既に描 かれている図形が消えていたりする場合がありますが、不具合では有りません。画面表示の位置移動や倍 率の変更を行うと解消されます。

 このパッケージに含まれるVectorWorksツールの複製は、1パッケージにつきコンピュータ1台にイン ストールする場合のみ許可します。

 団体、個人に関らず、個別にあるいはネットワークを介して共有するなどの複数のコンピュータで同時 に使用する場合は、必要数を購入してください。

このパッケージに含まれる内容物の改変は、いかなる場合でも禁止します。

 よって、このパッケージ及び、このパッケージに含まれる内容物を無断で複製し他者への譲渡すること は、営利目的、非営利目的を問わず禁止します。

ここに登場する会社名、製品名、技術名は、各社の登録商標または商標です。

///////////////////////////////////////////////////////////////////////////

## 内容物

///////////////////////////////////////////////////////////////////////////

UseCTJ41.txt 概要説明 ct\_j041\_v10.mcd 使用方法の説明、作図例(このファイル)<br>ct\_j041.pdf 使用方法の説明、作図例 PDF版<br>CT\_SegAppro.vsm 線分近似 Ver. 1.00(試供品) ct\_j041.pdf 使用方法の説明、作図例 PDF版 CT\_SegAppro.vsm 線分近似 Ver. 1.00(試供品) ctj040cor.zip ツールを圧縮したファイル(パスワード付き) CT\_SegJoin.vsm 同方向連続線分結合 Ver. 1.00 CT\_Hach\_Entry.vsm ハッチング登録 Ver. 1.00 CT\_sample\_make.vsm リソースサンプルリスト作成 Ver. 1.00 CT\_fuchiCopy.vsm 縁だけ配列複製ツール Ver. 1.00

代金の支払方法 ///////////////////////////////////////////////////////////////////////////

 このツールのシェアウエア代金をお支払い頂く場合は、(株)ベクター様のシェアレジを使いお支払いく ださい。

 ベクター(http://www.vector.co.jp/) にアクセスして、ソフトライブラリのWindows または Macintosh の分類リストより、ビジネス > CAD の分野に移動して、ちょいツール のページにジャンプします。 ちょいツール

のページにシェアレジへのリンクがありますので、クリックして、シェアレジにアクセスし、必要事項を ご記入の上「お申込み」ボタンをクリックしてください。 料金の支払いが確認できましたら、(株)ベクターより解除キーをお知らせする電子メールをお届けしま

す。

注! シェアレジ手数料が別途必要です。

///////////////////////////////////////////////////////////////////////////

連絡先 ///////////////////////////////////////////////////////////////////////////

代金の支払、ご要望や不具合などは、下記のアドレスに電子メールでお問合せ下さい。

MailTo:banbooup@gamisun.jp

///////////////////////////////////////////////////////////////////////////

仕様 ///////////////////////////////////////////////////////////////////////////

ファイル名:ctj041w.zip / ctj041m.zip 作成日: 07/07/2010 対応ソフト:VectorWorks Ver.12.0 以降 対応OS:Microsoft Windows シリーズ / Macintosh MacOS シリーズ 対応言語:日本語 配布区分:シェアウェア 料金:1000円(本体952円+消費税[5%]48円)

///////////////////////////////////////////////////////////////////////////

更新履歴: ///////////////////////////////////////////////////////////////////////////

2010/07/07: ちょいツール Relece04.1 Vectorworks Tools Pit のドメイン変更により文書内記述変更。 パッケージを zip にて圧縮。 2007/06/23: ちょいツール Relece04.1 新規リリース

///////////////////////////////////////////////////////////////////////////

お知らせ

 より快適な VectorWorks 作業の一助に「電気回路図記号」シリーズも併せて ご利用ください。

Vectorworks Tools Pit http://w3.gamisun.jp/vwtool/

## インストール方法 ///////////////////////////////////////////////////////////////////////////

### 試供用ツール編

=========================================================================== 1. このパッケージを任意のフォルダに解凍します。<br>2. 解凍したフォルダ内にあるファイルCT SegAppr 解凍したフォルダ内にあるファイルCT SegAppro.vsmをユーザーPlug-insフォルダ(\*1)にコピー します。<br>3. Vecto 3. VectorWorks を起動します。 4. メニューの [画面]-[作業画面]-[設計...] で作業画面設計ウインドウを開きます。 5. 作業画面の変更方法を選択して,「OK」ボタンを押します。 6. 「メニュー」タブを選択し、左側の「コマンド」リストから「ちょいツール」カテゴリに含まれる 「CT\_SegAppro」を左側の「メニュー」リストの任意の位置にドラッグ&ドロップして組込みます。 7. 好みにあわせて「ショートカットキー」でショートカットキーを割当てます。 - 7. 好みにあわせて「ショートカットキー」でショートカットキーを割当てます。<br>8. 「OK」ボタンをクリックして作業画面設計ウインドウを閉じれば、すぐに使用できます。  $*1:$ Windows の場合、 C:\Documents and Settings\username\Application Data\Nametschek\VectorWorks\xx\Plug-Ins ここで、xx は現在の VectorWorks バージョン番号、username はコンピュータにログインしている 現在のユーザーの名前です。 Macintosh では、 /Users/username/Library/Application Support/VectorWorks/xx/Plug-Ins ここで、xx は現在の VectorWorks バージョン番号、username はコンピュータにログインしている 現在のユーザーの名前です。 =========================================================================== 正規利用ツール編 =========================================================================== 1. このパッケージを任意のフォルダに解凍します。 2. 解凍したフォルダ内にある ctj040cor.zip という名前の圧縮ファイルを解凍します。 この時、パスワードの問合せがありますので、解除キーを入力します。 解除キーは大文字と小文字を区別して入力してください。 3. ctj040cor.zipが解凍できたら、この圧縮ファイルに含まれていた各ツールファイルをユーザー

- Plug-insフォルダにコピーします。<br>4. VectorWorks を起動します。
- 4. VectorWorks を起動します。
- 5. メニューの [画面]-[作業画面]-[設計...] で作業画面設計ウインドウを開きます。
- 6. 作業画面の変更方法を選択して,「OK」ボタンを押します。 7. 「メニュー」タブを選択し、左側の「コマンド」リストから「ちょいツール」カテゴリに含まれる
- 本パッケージのツールを左側の「メニュー」リストの任意の位置にドラッグ&ドロップして組込みま
- す。
- 8. お好みにあわせてショートカットキーを割当てます。
- 11. 組み込みが全て終了したら、「OK」ボタンをクリックして作業画面設計ウインドウを閉じれば、 すぐに使用できます。

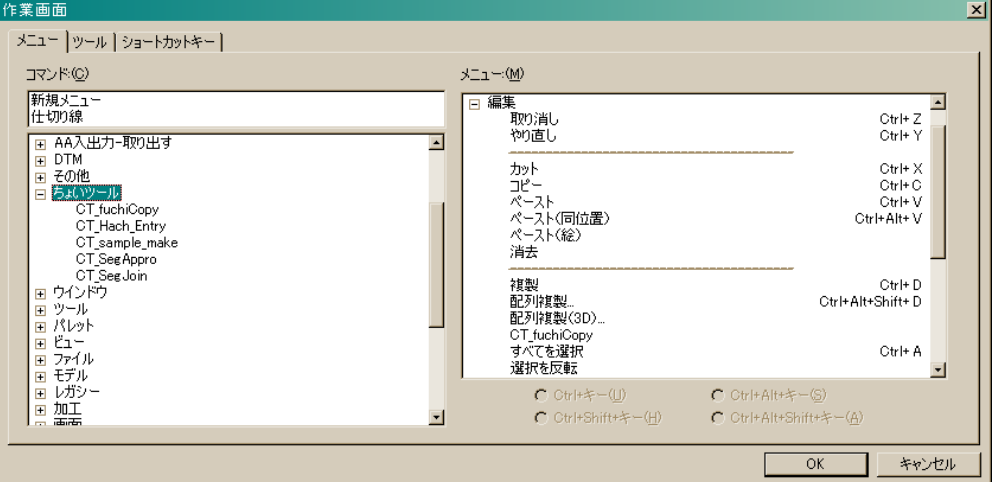

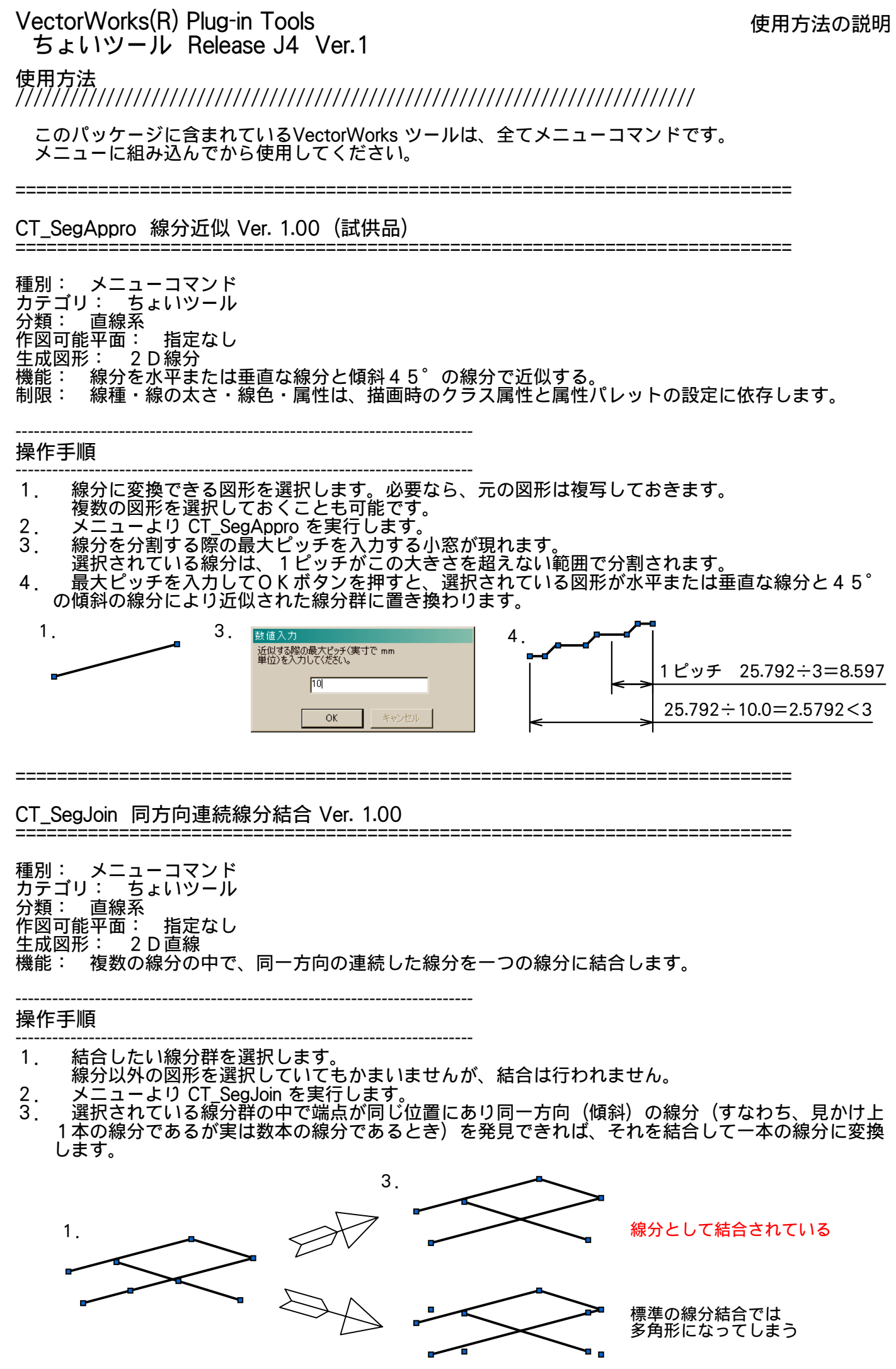

CT Hach Entry ハッチング登録 Ver. 1.00 =========================================================================== 種別: メニューツール カテゴリ: ちょいツール 分類: 直線・ハッチング系 作図可能平面: 2D 生成図形: ハッチング登録 機能: 選択されている図形をハッチングとして登録します。 制限: ハッチングとして登録できる線分は950本を限度にしています。これ以上多くても登録は出来ま すが、登録データが破損する場合があります。 多角形等が選択されていた場合は、線分に変換してから登録を行います。 水平・垂直・45°の傾斜を持つ線分以外では、うまく「ハッチング」とはなりません。 --------------------------------------------------------------------------- 操作手順 1. 八ッチングとして登録したい図形を選択します。このとき、選択した図形全体の中心が原点 (0,0)上に有るように配置しておきます。 2. メニューより CT\_Hach\_Entry を実行します。 3. 小窓が開きますので、ハッチングの登録名を入力してください。 4. 小?<br>ます。 4. 小窓の「OK」ボタンを押すと、選択されていた図形がハッチングとしてリソースに登録され  $1.$   $3.$   $4.$ リソースブラウ 8 40041, V126 名称入力 ハッチングの登録名 噄 Sample Haching キャンセル **OK** 

===========================================================================

===========================================================================

CT\_sample\_make リソースサンプルリスト作成 Ver. 1.00

種別: メニューツール カテゴリ: ちょいツール 分類: リソース系 作図可能平面: 指定なし<br>生成図形: シンボル・プ 生成図形: シンボル・プラグイン・テクスチャ・イメージ・ ハッチング・グラデーション・壁スタイル 機能: 登録されているリソースの中から指定した種類のリーソースの 一覧を作図する。 1ページで収まらない時は、自動的に複数のページに分ける。

 ファイル名を用紙の上辺または下辺の中央に記入する。 テクスチャ・イメージ・ハッチング・グラデーション・壁スタ イルは1ページに配置される個数によって自動的にその大きさを 設定する。

制限:

背景テクスチャはその性質から一覧を作成できません。

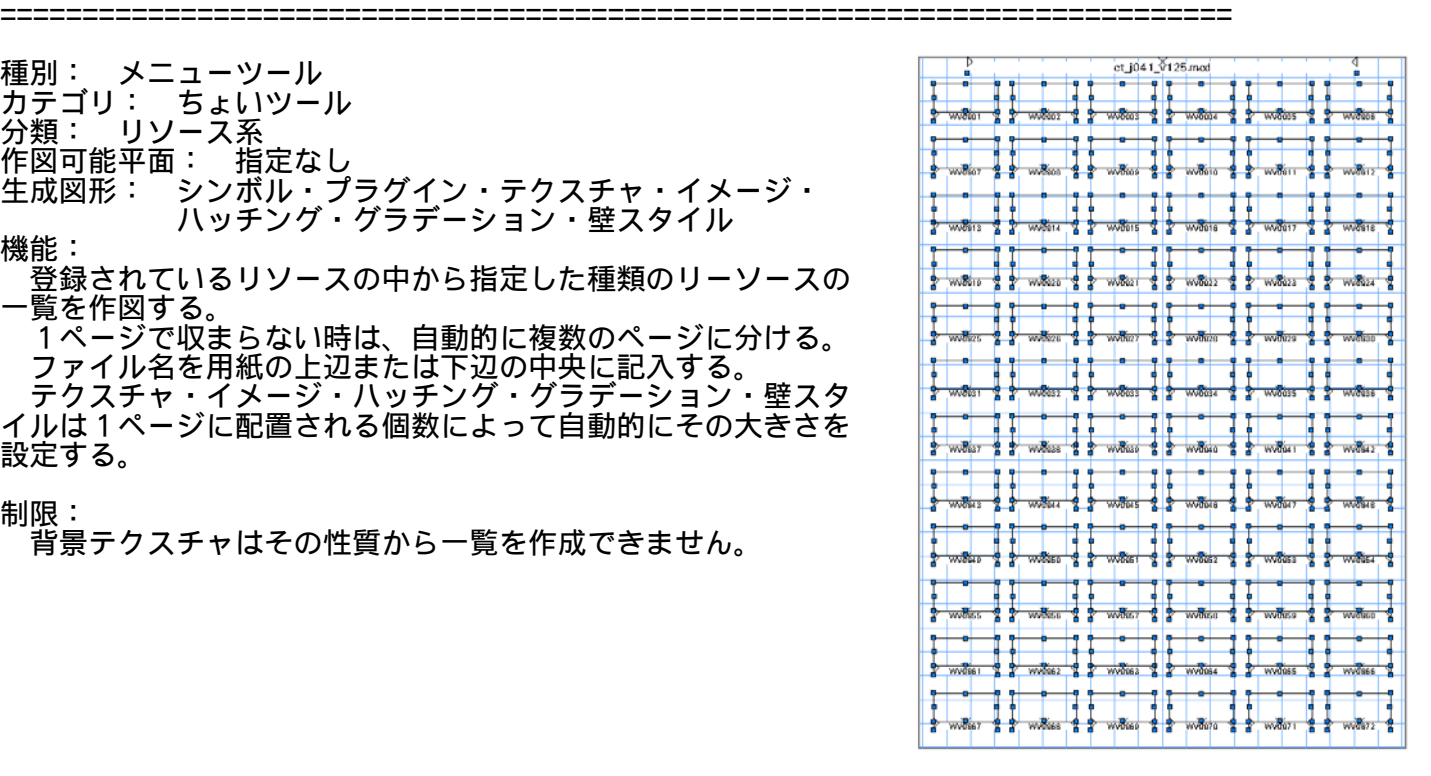

VectorWorks(R) Plug-in Tools

## ちょいツール Release J4 Ver.1

---------------------------------------------------------------------------

### 操作手順

- --------------------------------------------------------------------------- 1. 一覧を作成したい種類のリソースの大きさを考慮して、用紙 の設定 を行います。描画する時の線や面の色・パターン・ 太さなども設定しておきます。
- 用紙はよほど特殊な場合を除いて単一用紙で設定しておけば よいでしょう。
- リソース名の文字のために、デフォルトの文字名・文字サイ ズ・文字スタイルも設定しておきます。
- 2. メニューより CT\_sample\_make を実行します。
- 3. 各種設定の小窓が開きますので、設定をして「OK」ボタン を押します。
- 4. 選択した種類のリソースの一覧が作成されます。 ---------------------------------------------------------------------------

### 設定項目の説明

- --------------------------------------------------------------------------- ● リソースの種類
- 一覧を作成したいリソースの種類を選択します。 登録されていないリソースの種類を選択していても何も起こり ません。

 選択できるリソースの種類は、シンボル・プラグイン・テクス チャ・イメージ・ハッチング・グラデーション・壁スタイルの7種類です。 シンボルとプラグインは2D/3D/ハイブリッドを問わず描画できます。

- 登録数 選択された種類のリソースの数と、作成後のリストのページ数を表示しています。
- 縦 配置数 縦方向に配置するリソースの数を入力します。
- 横 配置数 横方向に配置するリソースの数を入力します。
- 名前の位置 リソースの名前を記入する位置を選択します。 個々のリソースの上側か下側のどちらかです。

● 複数ページにレイヤーを使用

 この項目にチェックを入れると、リストが複数のページに渡る時にレイヤーで各 ページを分けます。 チェックを外していると、1つのレイヤーに各ページを横一列に並べたリストを

作成します。 多くの3D図形やテクスチャなど描画負荷が多くかかる場合は、この項目にチェック を入れて複数のレイヤーに分けたほうがよいでしょう。

● 「OK」 このボタンをクリックすると、設定した内容にそってリストを描画します。

「キャンセル」 このボタンをクリックすると、リソースのリストの描画を取り止めます。

===========================================================================

CT\_fuchiCopy 縁だけ配列複製ツール Ver. 1.00 ===========================================================================

種別: メニューツール カテゴリ: ちょいツール カノコ ノ<br>分類: 複製系 。<br>作図可能平面: 指定なし<br>生成図形: 不特定多数 生成図形: 機能: 選択されている図形を、指定したX,Y方向の間隔または範囲の四角形の辺に 沿って、指定したX,Y方向の複製数の数だけ複製する。 元図形と複製開始位置のオフセット、指定範囲での等分割/指定間隔固定、回 転指定、傾いた複写方向にも対応。 直前の設定内容を記憶している。

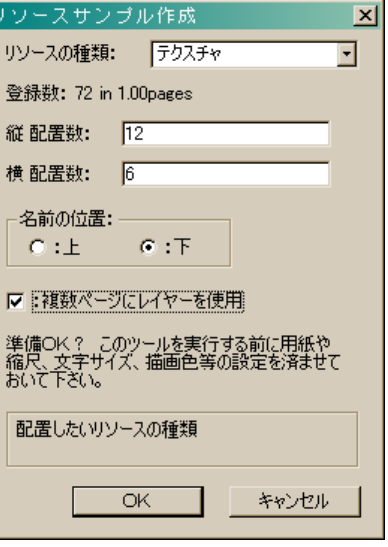

**そんじょう**<br>あること

# 使用方法の説明

#### --------------------------------------------------------------------------- 操作手順

- 1. 複写したい図形を選択しておきます。複数図形の選択も可能です。<br>2. メニューより CT\_fuchiCopy を実行します。
- 2. メニューより CT\_fuchiCopy を実行します。
- 3. 「縁だけ配列複製」小窓が開きますので、複写したい内容で各項目を設定します。
- 4. 小窓の「OK」ボタンを押します。
- 5. 複写範囲または複写間隔で「マウスクリックで指定する」を選択した場合は、「複写の開始点」 「X方向の距離指定点」「Y方向の距離指定点」の3点をメッセージに従ってマウスクリックし ます。
- 6. 選択されていた図形が複製されます。

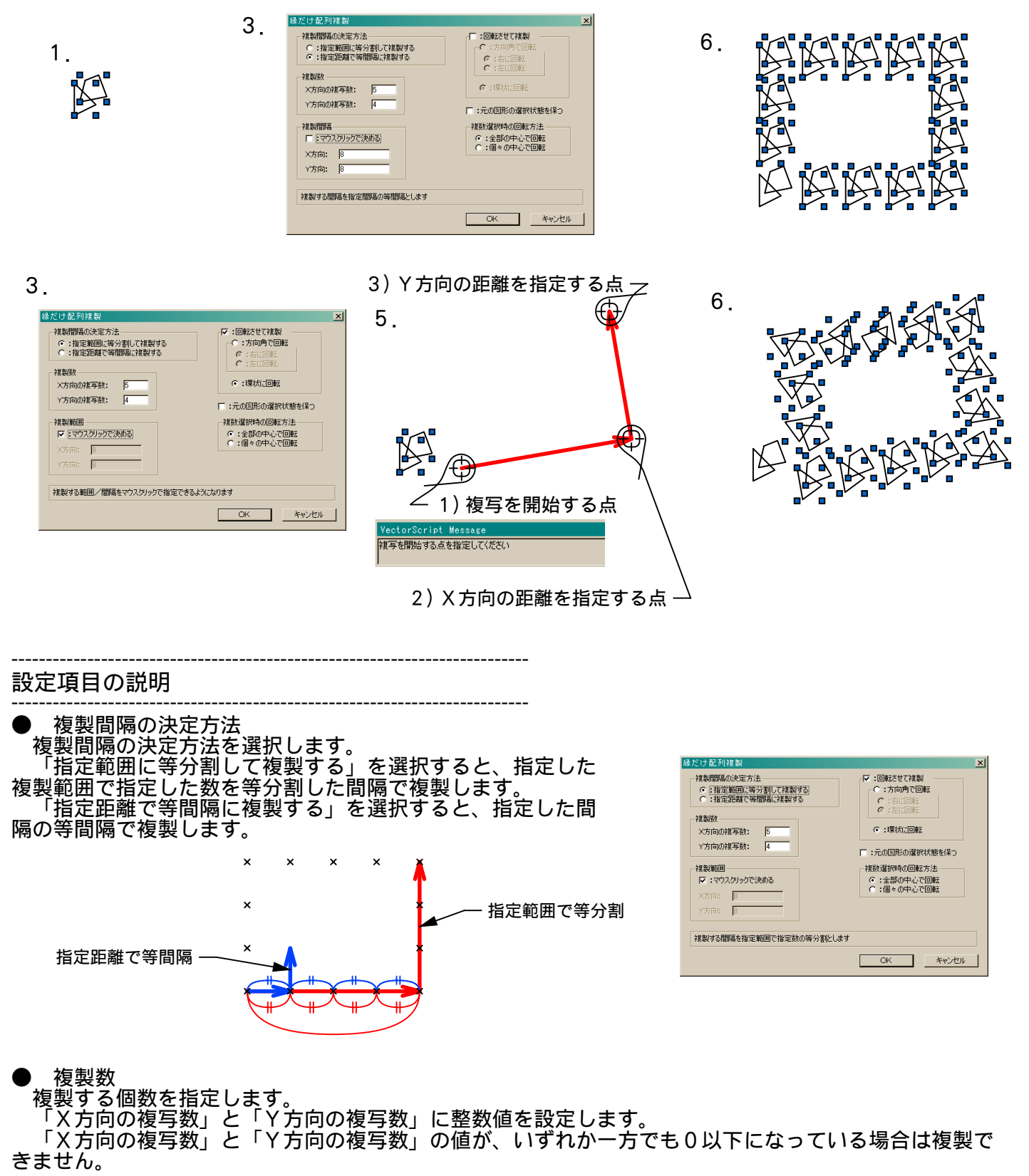

### VectorWorks(R) Plug-in Tools ちょいツール Release J4 Ver.1

### ● 複製範囲/複製間隔

複製する範囲/間隔を指定します。

 「複製間隔の決定方法」で「指定範囲に等分割して複製する」を選択し た場合は「複製範囲」、「指定距離で等間隔に複製する」を選択した場合 に「複製間隔」となります。<br>「マウスクリックで決める

 「マウスクリックで決める」を選択すると、「縁だけ配列複製」小窓を 「OK」で閉じた後に範囲または間隔を指定する3点をマウスクリックで 指定します。

 「マウスクリックで決める」を選択することで、選択した図形から離れ た位置に複製することも、傾いた方向に複製することも可能です。 「マウスクリックで決める」を選択しなければ、「X方向」と「Y方向」

に複製範囲または複製間隔を実数値で設定します。 複製する範囲/間隔を数値で指定した場合は、選択した図形(群)の中心 を複写の開始点とし、水平なX方向と垂直なY方向に複製を行います。

「X方向」と「Y方向」の両方の値が0の場合は複製できません。

● 回転させて複製

複製するときに複製図形を回転させるか選択します。

 複写範囲/間隔のX方向の傾き、Y方向への複製時、複製範囲の各辺の方向により複製図形が回転しま す。

この項目を選択すると、グループ内の項目が設定できるようになります。

 「方向角で回転」を選ぶと、Y方向へ複写するときに複製図形を90°回転させます。 「方向角で回転」には、「右に回転」か「左に回転」のどちらかの選択肢があります。

左回り

複製方向Y

 「環状に回転」を選ぶと、X方向Y方向の指定方向に従って複写範囲の辺に沿って右回りまたは左回り に複製図形を回転させます。

環状に回転

 $\triangledown$ 

 $\overline{\mathcal{A}}$ X方向の傾き によっても回転 ↽  $\wedge$ D 複製方向X Δ A

● 元の図形の選択状態を保つ 複製が終わった後も元の図形を選択しておくかしないかを選択します。 この項目を選択しておくと、元の図形は選択したままになります。

右回り

D

Δ

方向角で回転

 $\overline{\mathcal{A}}$ 

 $\approx$ 

Ŋ

● 複数選択時の回転方法

 複数の図形を回転させて複製する場合の各図形の回転方法を選択します。 「全部の中心で回転」を選択すると、複数図形全体の中心で図形を回転させます。 「個々の中心で回転」を選択すると、個々の図形の中心で図形を回転させます。個々の図形の中心の位 置関係は元の図形の中心の位置関係を平行移動したものになります。

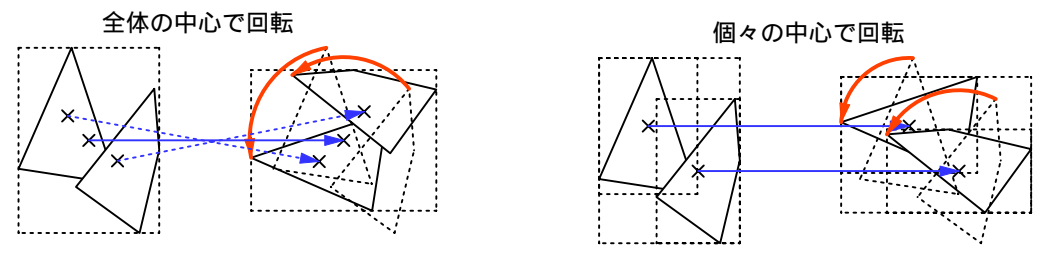

 $TOK$ このボタンをクリックすると、設定した内容にそって複製します。

「キャンセル」 このボタンをクリックすると、複製を取り止めます。

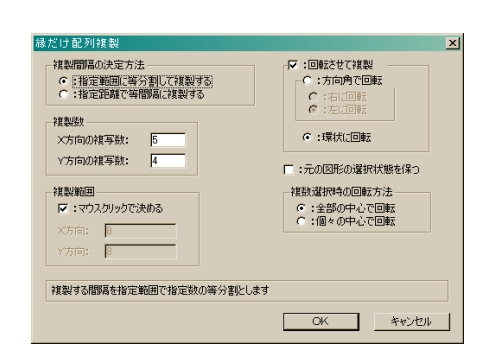

複製方向

7

D

△

 $\lambda$ 

 $\overline{\phantom{0}}$ 

◁

D

 $\bigcap$ 

# 使用方法の説明

# ///////////////////////////////////////////////////////////////////////////

終りに ///////////////////////////////////////////////////////////////////////////

 この「ちょいツール」シリーズでは、普段の作図でちょっと手間のかかるところ、標準のツールではち ょっと描けないところを解消するために作ったツールをまとめております。 いかがでしょうか?

 CT\_SegAppro は、複雑なハッチングを登録するのに貢献してくれるでしょう。 CT\_SegJoin は、CT\_SegAppro から生まれた派生品ですが、標準ツールでは無い機能を提供しています。。 CT\_Hach\_Entry は、複雑なハッチングの登録を一気にこなします。 そして CT\_sample\_make は、膨大なリソースの管理に一役買ってくれるでしょう。

 配列複製をしても、配列の中央部は不要なときが多々あるものです。一手間減らして高機能な CT\_fuchiCopy、ぜひご利用ください。

 これからのこのシリーズの展開にもご期待ください。 また、リクエストもお寄せください。皆さんの作図をもっと快適にするために。